## Anleitung für die virtuelle Plattform "wonder"

1. Öffne die Webseite https://wonder.me/r?id=1ca4e476-c9d9-42e0-a66f-9ee523275d16 auf einem Laptop oder PC mit dem Webbrowser Chrome oder Edge. Erlaube deinem Webbrowser, auf Mikrofon und ggf. Kamera zuzugreifen und bestätige die Nutzung von Cookies entsprechend deiner Präferenzen.

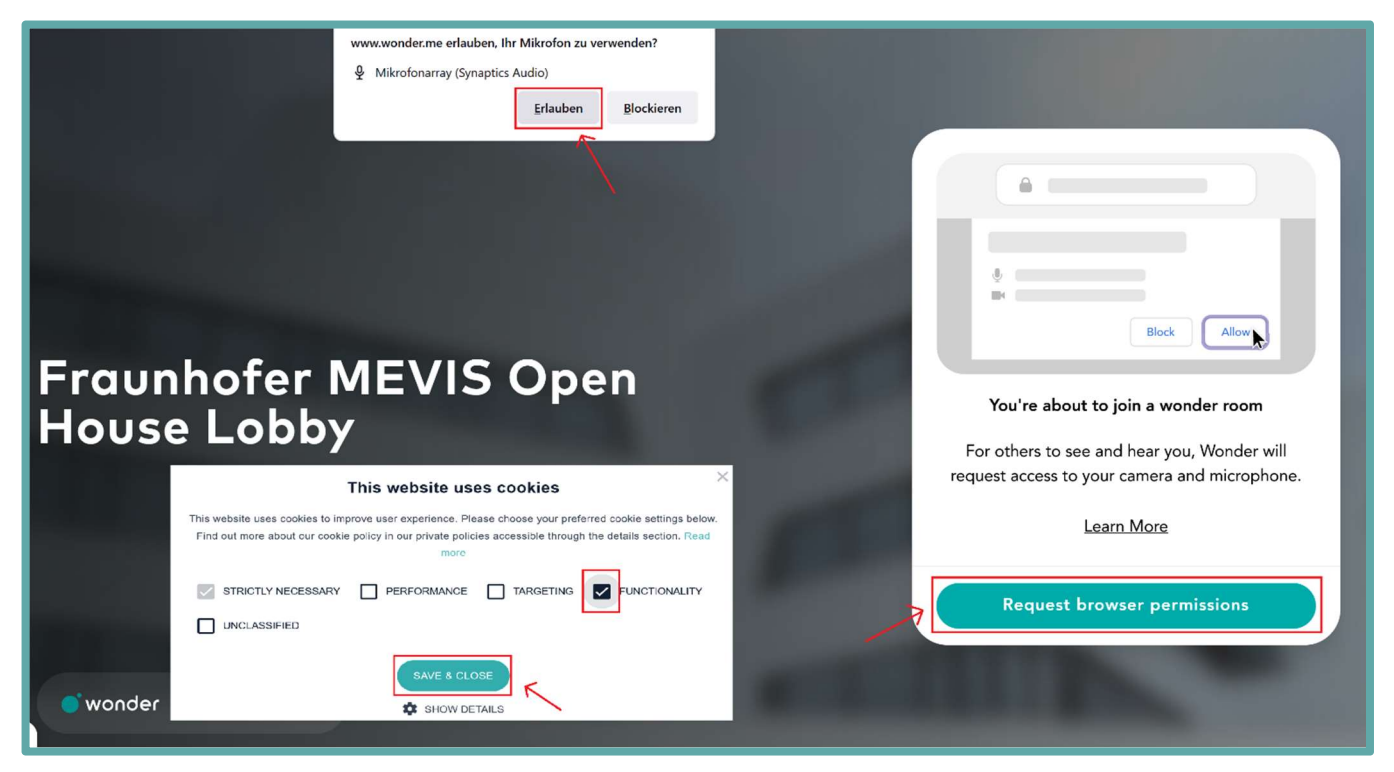

2. Du wirst nun gebeten, das Mikrofon und ggf. die Kamera auszuwählen und hast die Möglichkeit einen Funktionscheck durchzuführen.

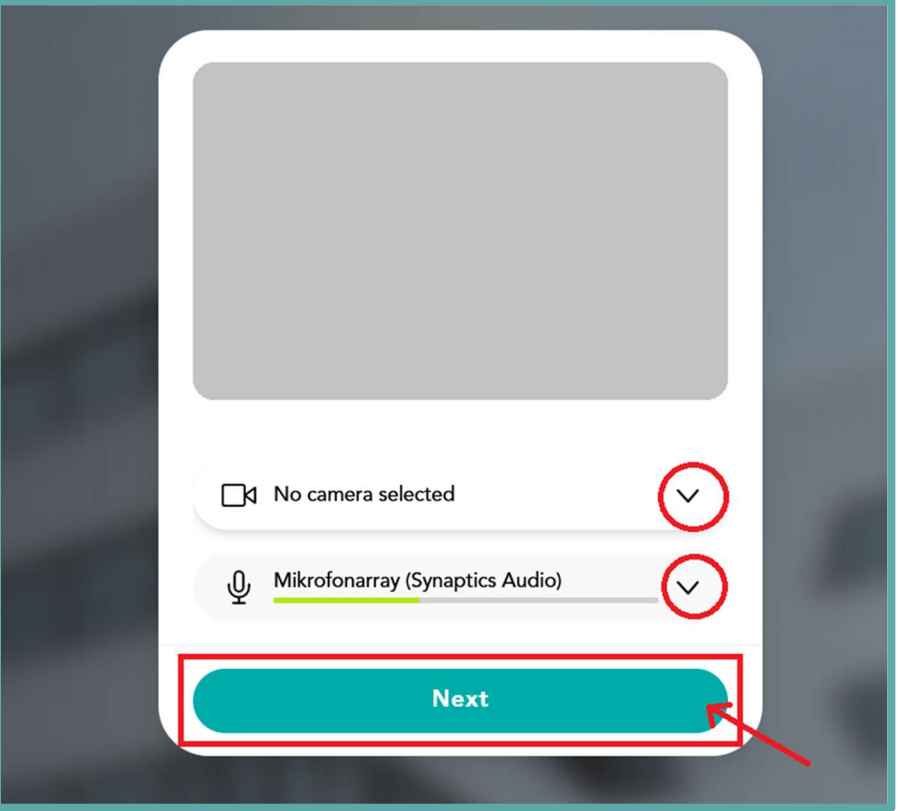

3. Nun kannst du ein Foto aufnehmen oder (wenn keine Kamera zur Verfügung steht) ein Bild hochladen, damit du später besser zu erkennen bist. Bitte überspringe diesen Punkt nicht, da du sonst in wonder nicht sichtbar bist! Trage anschließend deinen Namen ein. [Dieser Schritt ist nur beim ersten Betreten der Lobby notwendig.]

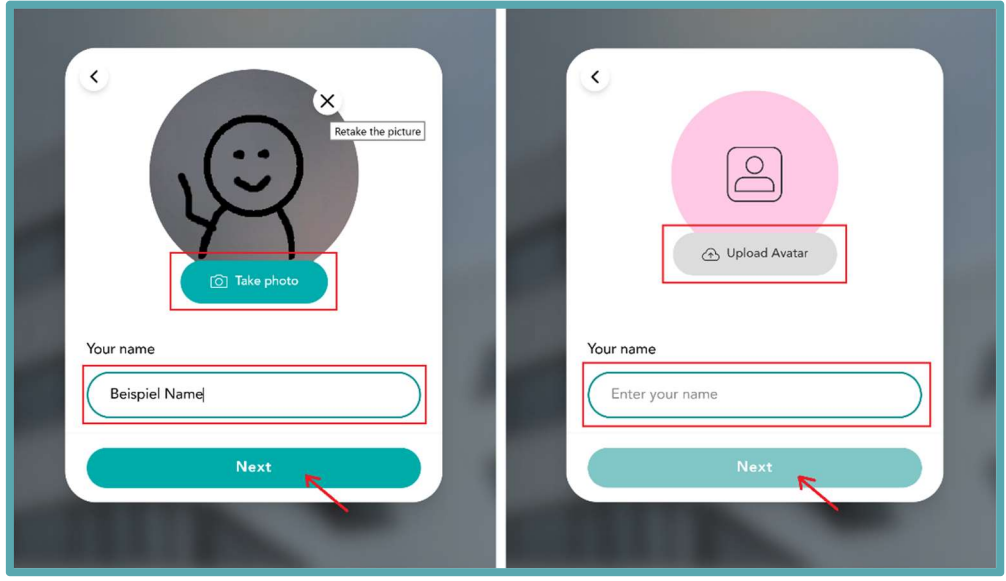

4. Herzlich Willkommen! Du befindest dich nun in der MEVIS Open House Lobby und kannst dich durch Klicken und Halten deines Mauszeigers frei im Raum bewegen. Sobald dein Avatar auf eine andere Person oder eine Gesprächsrunde trifft, wird sofort eine Videokonferenz zwischen euch gestartet.

Die wichtigsten Funktionen im Überblick:

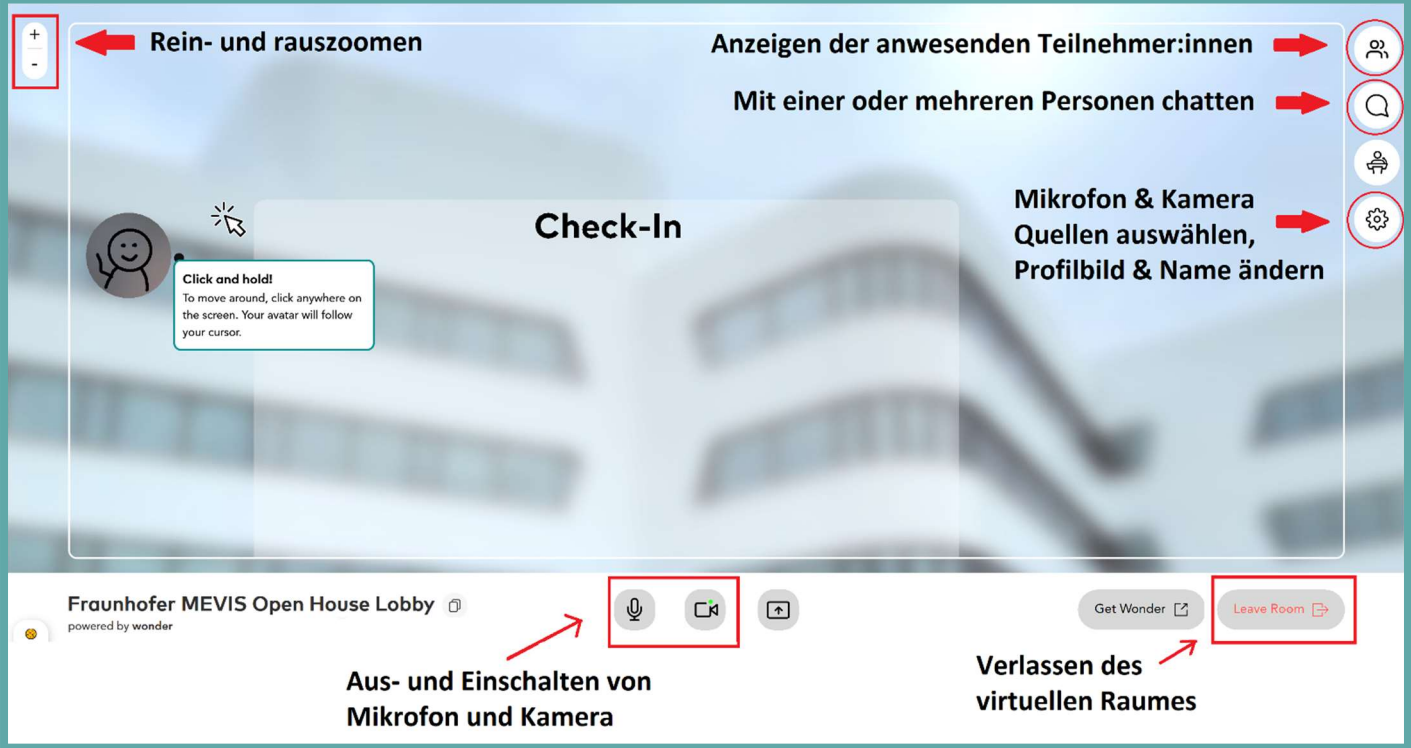

Falls du mit dem Tool noch nicht vertraut bist, kannst du dich zu Beginn gern im Check-In Bereich aufhalten. Wir werden dich dort persönlich begrüßen und dir für Fragen zur Verfügung stehen.

Wir wünschen dir viel Spaß bei der digitalen Veranstaltung.